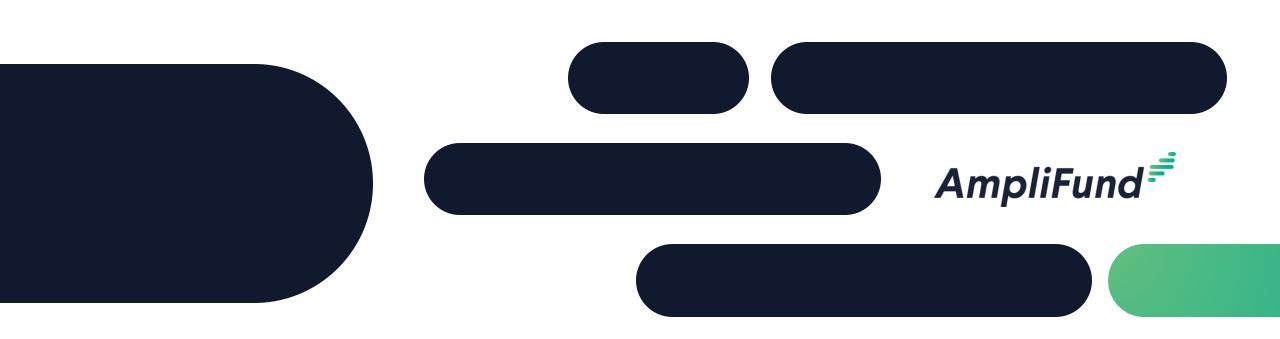

## **Applicant Training**

Florida DLE

**June 15, 2022** 

## Agenda

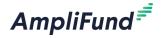

- Welcome & Introductions
- Logging into the Applicant Portal
- Applicant Portal Demonstration
  - Navigation Overview
  - Opportunity Review
  - Application Process Review
  - Administration Section
- What happens after you submit an application
- Q&A
- Resources

## Logging into the Applicant Portal

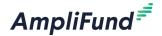

- Find the link on the Funding Opportunities Section of the FDLE website
- Log-in using your existing AmpliFund credentials (username=email)
- Ensure users in your account have access to the applicant portal in their user profile
- If you don't have an account reach out to: FDLEOCJGFAQ@fdle.state.fl.us

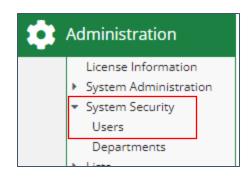

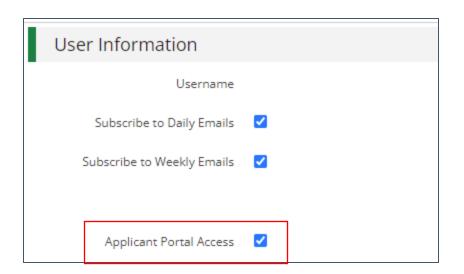

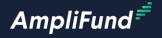

# Applicant Portal Demonstration

## **After Application Submission**

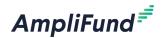

- Users will receive an automatic notification from AmpliFund when your application is submitted
- 2. When Florida DLE Approves your Award, users will receive an automatic notification from AmpliFund
- 3. Florida DLE will follow up with the contract for signature via email

Do not start activities until you've received the final executed contract

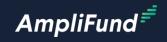

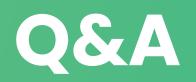

## **AmpliFund Support**

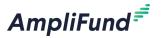

## Submit a support ticket:

support@amplifund.Zendesk.com

## Visit the support portal:

https://amplifund.zendesk.com

### **Supported Browsers:**

- Google Chrome (current supported releases)
- Mozilla Firefox (current supported releases)
- Microsoft Edge (current supported releases)
- Apple Safari 10+

## **AmpliFund Support Site**

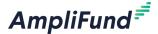

- 1. Go to https://amplifund.zendesk.com
- 2. Click the **Sign up** link
- 3. Enter your full name
- 4. Enter your **email address**
- 5. Complete the **I'm not a robot** check
- 6. Click the Sign up button
- 7. A welcome email from support@zendesk.com will be sent to you via email
- 8. Click the link to set your password

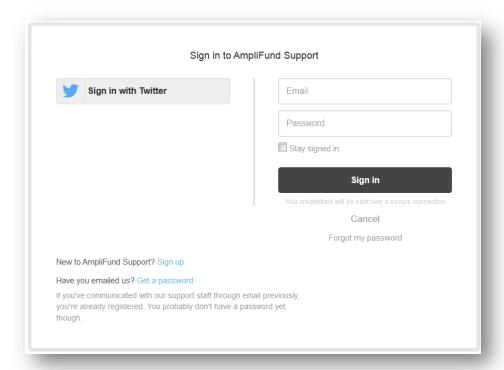

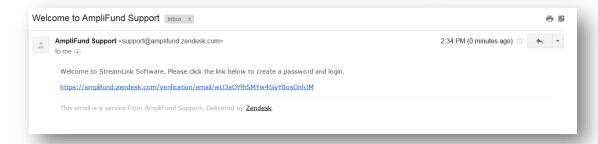

## **AmpliFund Support Site**

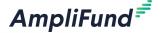

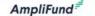

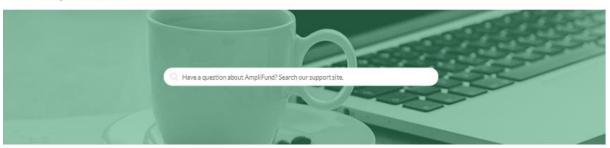

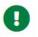

#### Release Notes

Weekly announcement of enhancements, updates, and fixes in AmpliFund

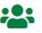

#### User Guides

AmpliFund User Guides and Quickstart Guides for download

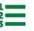

#### Instructions

Step-by-step instructions on using AmpliFund's features

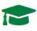

#### Upcoming Training and Videos

Live training events and videos on how to use AmpliFund

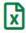

#### Import Templates

Excel templates for importing data into AmpliFund

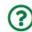

#### **FAOs**

Frequently Asked Questions about using AmpliFund

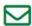

#### Submit a Ticket

Still need help? Submit a request to our help desk.

## Key administration section features

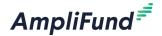

- View applications
- > Update account information
- Access FAQ

## Key steps to complete an application

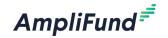

- 1. Click Apply
- 2. Complete Project Information
- 3. Complete Application form(s)
- 4. Complete Budget template
- 5. Mark each section as Complete Mark as Complete =
- 6. Review & Download Application (if desired) Review
- 7. Click Submit Submit

## **Application Progress Bar**

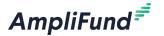

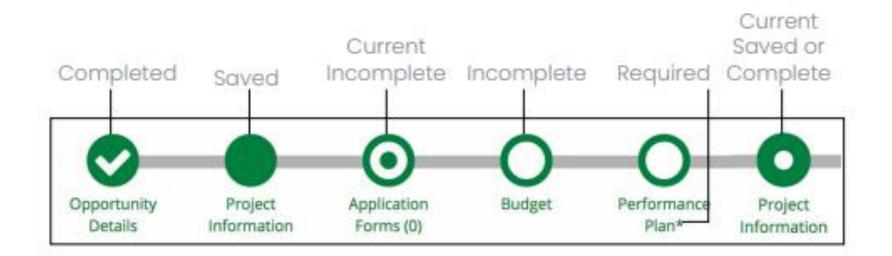

## **Application Tips**

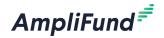

- You can complete the application sections in any order
- Click on the circle of a section to navigate to that section
- You must hit Save or Mark as Complete to save your work
- If you've marked a section as "Mark as Complete" you can go back and edit that section by hitting "Mark as in Progress"

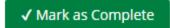

Mark as In Progress

- Every section must be marked as complete to submit your application
- Submitted applications cannot be edited, you may withdraw but would need to complete a new application

## Application submitted email confirmation

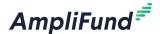

Hello Emily,

You are receiving this notification because the application test2 has been successfully submitted for the Example Opportunity.

test2 9/24/2020 4:57 PM (Eastern Daylight Time)

Please login to AmpliFund to review the submitted application.

Regards,

AmpliFund Administrator